## Configurazione di RIP su RV160 e RV260

# **Obiettivo**

Questo documento ha lo scopo di configurare RIP sui router serie RV160 e RV260.

#### Introduzione

Il protocollo RIP (Routing Information Protocol), documentato come RFC (Request for Comments) 1058, è un protocollo di routing dei vettori di distanza e IGP (Interior Gateway Protocol) di uso comune. RIP utilizza pacchetti di dati UDP (Broadcast User Datagram Protocol) per scambiare informazioni di routing. Questi pacchetti RIP contengono informazioni sulla rete che i dispositivi possono raggiungere e il numero di router o gateway attraverso cui il pacchetto deve passare per raggiungere l'indirizzo di destinazione. e ogni 30 secondi inviava messaggi di aggiornamento del routing, che vengono definiti annunci. Se un router non riceve un aggiornamento da un altro router per 180 secondi o più, il dispositivo ricevente contrassegnerà il percorso come inutilizzabile. Il router rimuoverà tutte le voci della tabella di routing per i dispositivi che non vengono aggiornati dopo 240 secondi.

RIP utilizza una singola metrica di routing chiamata numero hop per misurare la distanza tra l'origine e la destinazione. In un percorso dall'origine alla destinazione, a ciascun hop viene assegnato un valore del numero di hop, in genere 1. Quando un router riceve una voce di rete di destinazione nuova o modificata da un aggiornamento del routing, aggiunge un valore 1 al valore della metrica e lo aggiunge alla tabella di routing. Utilizza l'indirizzo IP del mittente come hop successivo.

RIP limita il numero di hop consentiti in un percorso dall'origine alla destinazione. In questo modo si evita che i loop di routing continuino per un tempo indefinito. Il numero massimo di hop in un percorso è 15. Quando la metrica è 15 e un router riceve un aggiornamento di routing contenente una voce nuova o modificata, il valore della metrica aumenterebbe di 1, causando un aumento della metrica a 16 (infinito), il che significa che la destinazione di rete è considerata non raggiungibile. Lo svantaggio di questa funzione è che limita il diametro massimo di una rete RIP a meno di 16 hop. RIP implementa i meccanismi di divisione dell'orizzonte e blocco per impedire la propagazione di informazioni di routing errate.

RIP garantisce un livello più elevato di stabilità della rete grazie al rapido reindirizzamento dei pacchetti di rete se una delle connessioni di rete non è in linea. Quando RIP è attivo, gli utenti non subiscono interruzioni del servizio a causa di interruzioni di un singolo router, switch o server se sono disponibili risorse di rete sufficienti. RIP presenta inoltre dei vantaggi rispetto alle route statiche in quanto la configurazione iniziale è semplice e non richiede l'aggiornamento della configurazione quando la topologia viene modificata. Lo svantaggio di RIP è che richiede un maggiore sovraccarico di rete ed elaborazione rispetto al routing statico.

Le differenze tra RIP versione 1 (RIPv1) e RIP versione 2 (RIPv2) sono dovute al fatto che RIPv1 non supporta il mascheramento subnet a lunghezza variabile (VLSM) e non supporta l'autenticazione. Utilizza un protocollo di routing classful e invia aggiornamenti di routing come broadcast. RIPv2 supporta l'autenticazione MD5 (Message Digest Algorithm 5) in testo normale, il riepilogo delle route, CIDR (Classless Inter-Domain Routing), VLSM e invia aggiornamenti di routing come traffico multicast.

RIP Next Generation (RIPng) è documentato come RFC 2080 che funziona allo stesso modo e offre gli stessi vantaggi di RIP IPv4. RIPng supporta indirizzi e prefissi IPv6 e l'utilizzo dell'indirizzo di gruppo multicast di tutti i dispositivi RIP, FF02::9, come indirizzo di destinazione per i messaggi di aggiornamento RIP.

#### Dispositivi interessati

- RV160
- RV260

#### Versione del software

•1.0.00.13

### Configurazione di RIP

Passaggio 1. Accedere alla pagina di configurazione Web del router.

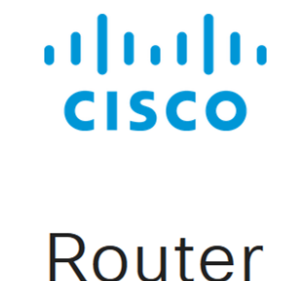

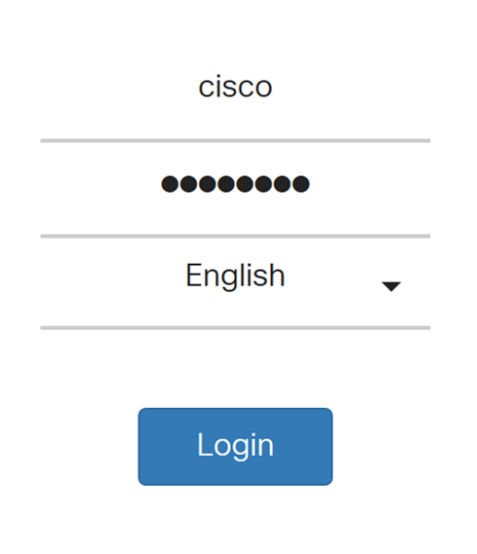

©2018 Cisco Systems, Inc. All Rights Reserved.

Cisco, the Cisco Logo, and the Cisco Systems are registered trademarks or trademarks of Cisco Systems, Inc. and/or its affiliates in the United States and certain other countries.

Passaggio 2. Passare a Ciclo > RIP.

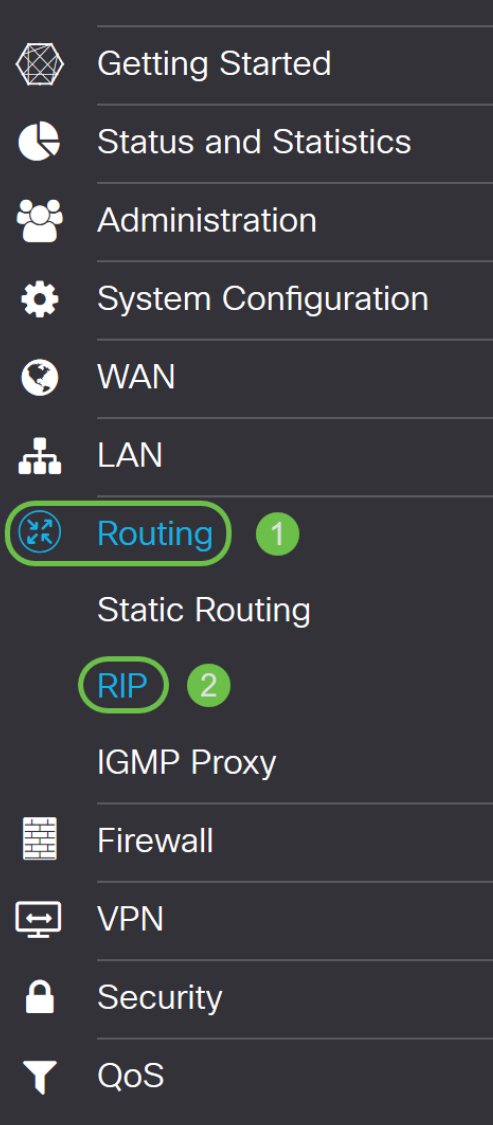

Passaggio 3. Per abilitare RIP, verificare la presenza di IPv4 o IPv6 o entrambi.

Abbiamo controllato entrambi per questa dimostrazione.

Nota: La trasmissione dell'annuncio RIP sull'interfaccia WAN viene disabilitata automaticamente se NAT è abilitato.

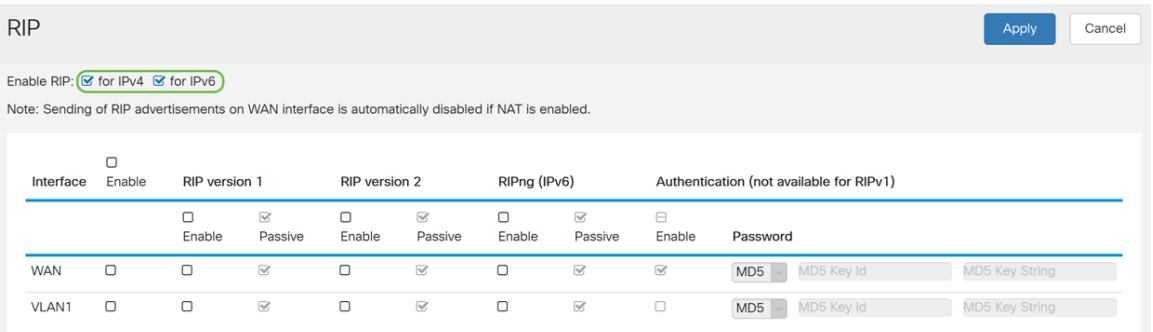

Passaggio 4. Selezionare Abilita nell'interfaccia corrispondente per consentire la ricezione di route da upstream.

Nell'esempio, è stata abilitata l'interfaccia WAN.

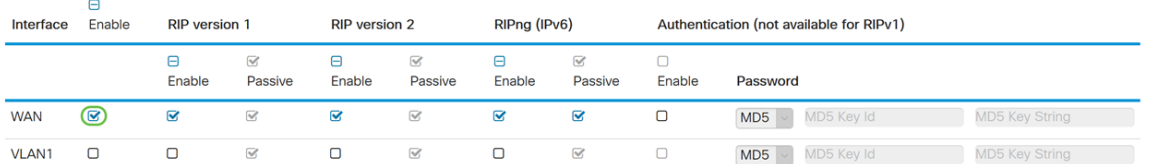

Nota: Selezionando la casella di controllo sopra il campo Abilita verranno automaticamente controllati RIP versione 1, RIP versione 2, RIPng (IPv6) e l'autenticazione per tutte le interfacce. Analogamente, deselezionando Attiva (Enable) vengono deselezionati tutti.

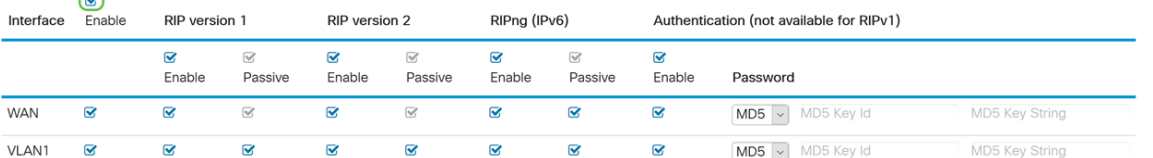

 $\Rightarrow$ 

Passaggio 5. RIPv1 utilizza il routing classful e non include le informazioni o l'autenticazione della subnet. Selezionare Abilita per abilitare l'invio e la ricezione di informazioni di routing su RIP versione 1. Selezionare Passivo per disabilitare l'invio di informazioni di routing su RIP versione 1.

È stata selezionata la casella di controllo Abilita per RIPv1 e l'opzione Passivo è stata selezionata.

Nota: La configurazione passiva viene attivata solo quando è selezionata l'opzione di abilitazione.

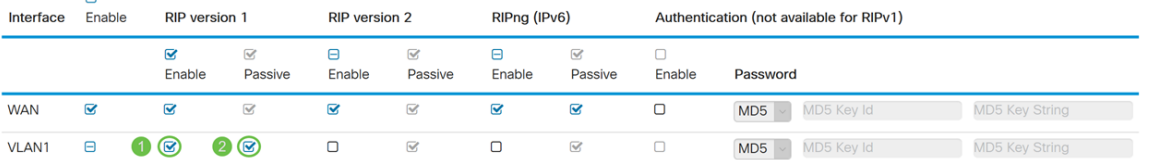

Passaggio 6. RIPv2 è un protocollo senza classe che utilizza il multicast e dispone di una password di autenticazione. Selezionare Abilita per abilitare l'invio e la ricezione di informazioni di routing su RIP versione 2. Selezionare Passivo per disabilitare l'invio di informazioni di routing su RIP versione 2.

Per questa dimostrazione, è stato selezionato Abilita per RIPv2 e deselezionato Passivo.

Nota: La configurazione passiva viene attivata solo quando è selezionata l'opzione di abilitazione.

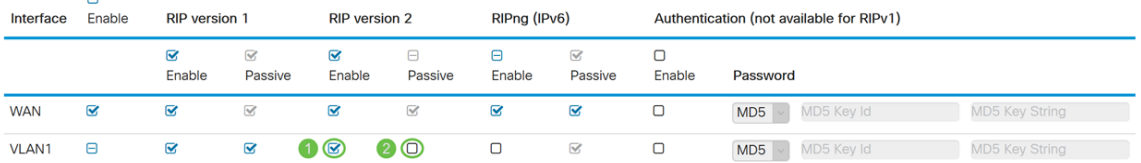

Passaggio 7. RIPng utilizza (UDP) per inviare le informazioni di routing. Si basa su RIP versione 2 ma viene utilizzato per il routing IPv6. Selezionare Abilita per abilitare il routing RIP IPv6. Selezionare Passive per disabilitare l'invio della versione RIPng.

In questo caso è stato selezionato Abilita e deselezionato Passivo per RIPng (IPv6).

Nota: La configurazione passiva viene attivata solo quando è selezionata l'opzione di abilitazione.

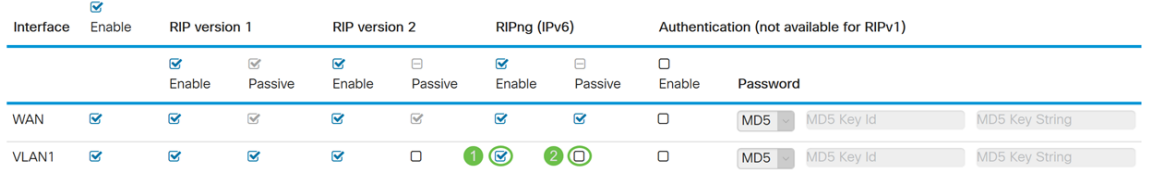

Passaggio 8. L'autenticazione è una funzionalità di sicurezza che forza l'autenticazione dei pacchetti RIP prima dello scambio delle route con altri router. Selezionare Abilita per abilitare l'autenticazione in modo che le route vengano scambiate solo con router attendibili sulla rete. Selezionare quindi Plain (Common method of authentication) o MD5 (Challenge-Response authentication mechanism) come tipo di autenticazione e immettere la password.

In questo esempio è stata abilitata l'autenticazione ed è stato selezionato MD5 come tipo di autenticazione. Abbiamo immesso 10 come ID chiave MD5 e CiscoTest123! come stringa chiave Md5.

Nota: Questa opzione non è disponibile per RIPv1.

 $\sim$ 

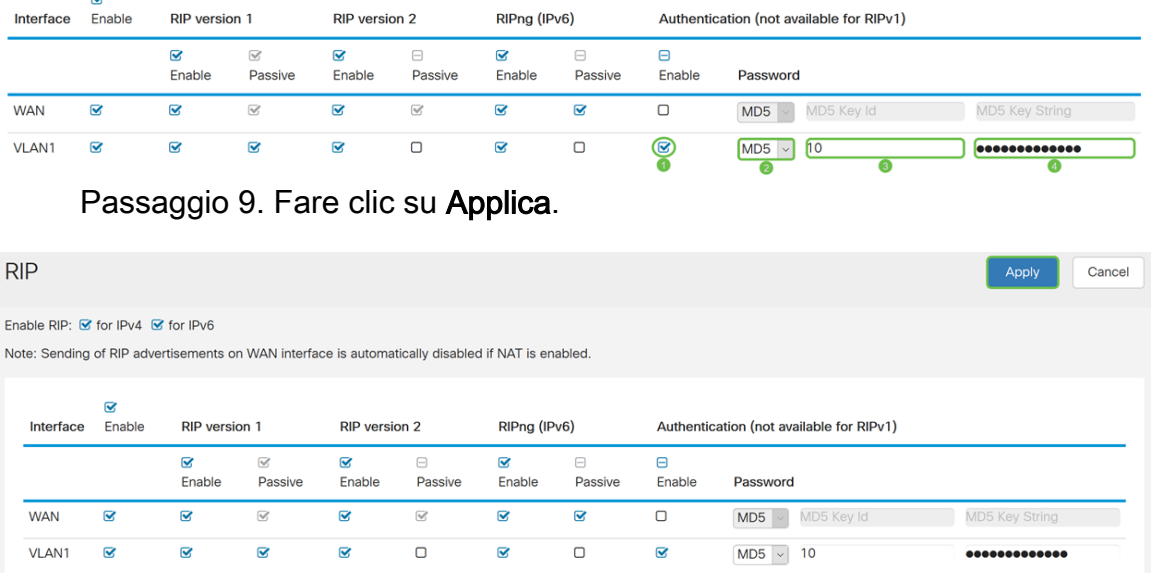

Passaggio 10. Nella parte superiore della pagina, fare clic sul pulsante Save per passare a Configuration Management (Gestione configurazione) e salvare la configurazione in esecuzione nella configurazione di avvio. In questo modo, la configurazione viene conservata tra un riavvio e l'altro.

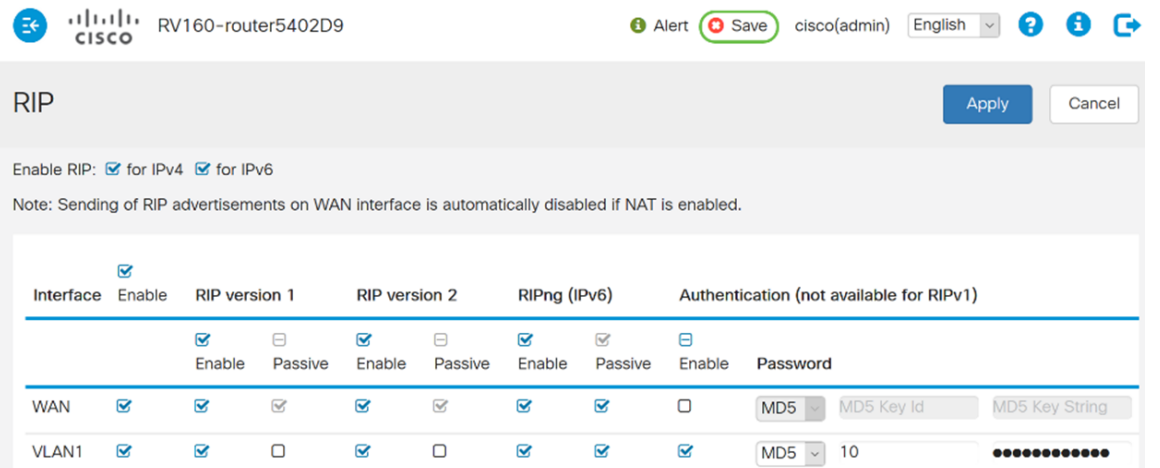

Passaggio 11. Nella gestione della configurazione, verificare che l'origine sia Configurazione in esecuzione e che la destinazione sia Configurazione di avvio. Quindi, premere Apply per salvare la configurazione in esecuzione nella configurazione di avvio. Tutte le configurazioni attualmente utilizzate dal router si trovano nel file della configurazione in esecuzione, che è volatile e non viene conservato tra un riavvio e l'altro. Se si copia il file della configurazione di esecuzione nel file della configurazione di avvio, tutte le configurazioni verranno mantenute tra un riavvio e l'altro.

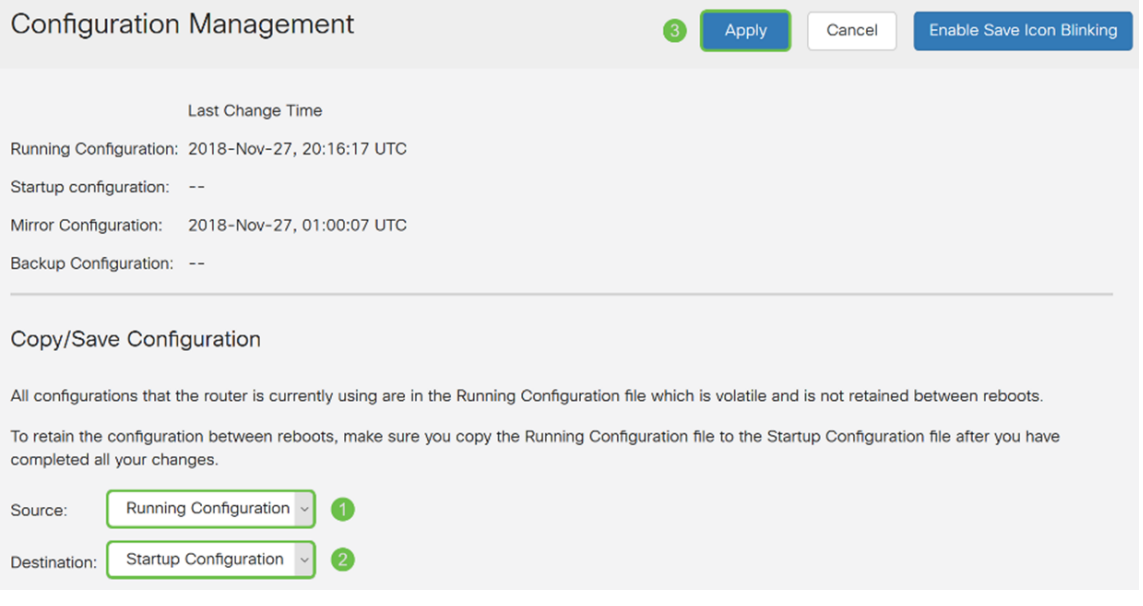

#### **Conclusioni**

RIP configurato correttamente sul dispositivo. Per verificare la presenza di RIP nella tabella di routing, eseguire la procedura seguente.

Passo 1: passare a Stato e statistiche > Tabella ciclo.